# **Instruksione për pagesën e Mas E-Fatura nga Dega Internet për Bizneset**

Për të kryer pagesat e faturave të fiskalizuara nëpërmjet menu Mas E-Fatura ndiqni hapat në vazhdim.

## **Hapi 1**

Pasi të jeni loguar me kredencialet tuaj në Degën Internet (Business E-Banking) si biznes, në menunë kryesore klikoni tek Menu: **Mas E-Fatura**, nga ku do ju shfaqen 2 nënmenu:

- *1. Ngarkim dokumenti*
- *2. E-Faturat e paguara*

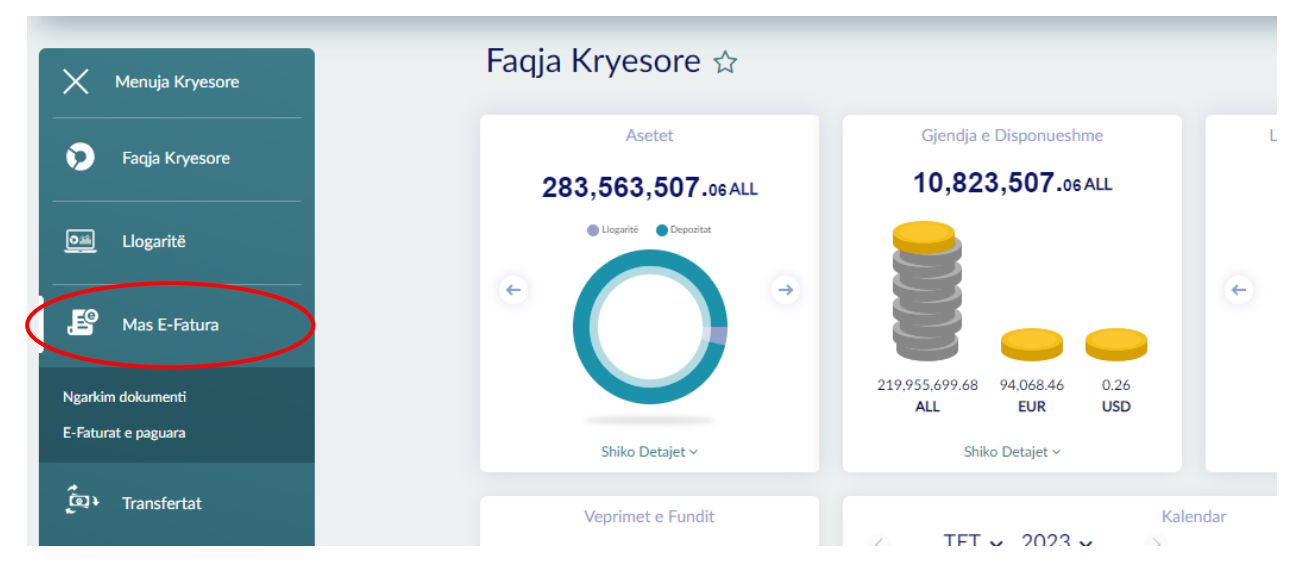

### **Hapi 2**

Klikoni mbi nënmenu: **Ngarkim dokumenti**, nëse dëshironi të ngarkoni dokumentin ne format Excel për pagesën e disa faturave të fiskalizuara të cilat janë në të njëjtën monedhë kundrejt të njëjtit shitës. Pasi të keni klikuar mbi nënmenu **Ngarkim dokumenti,** do ju shfaqet ekrani i mëposhtëm:

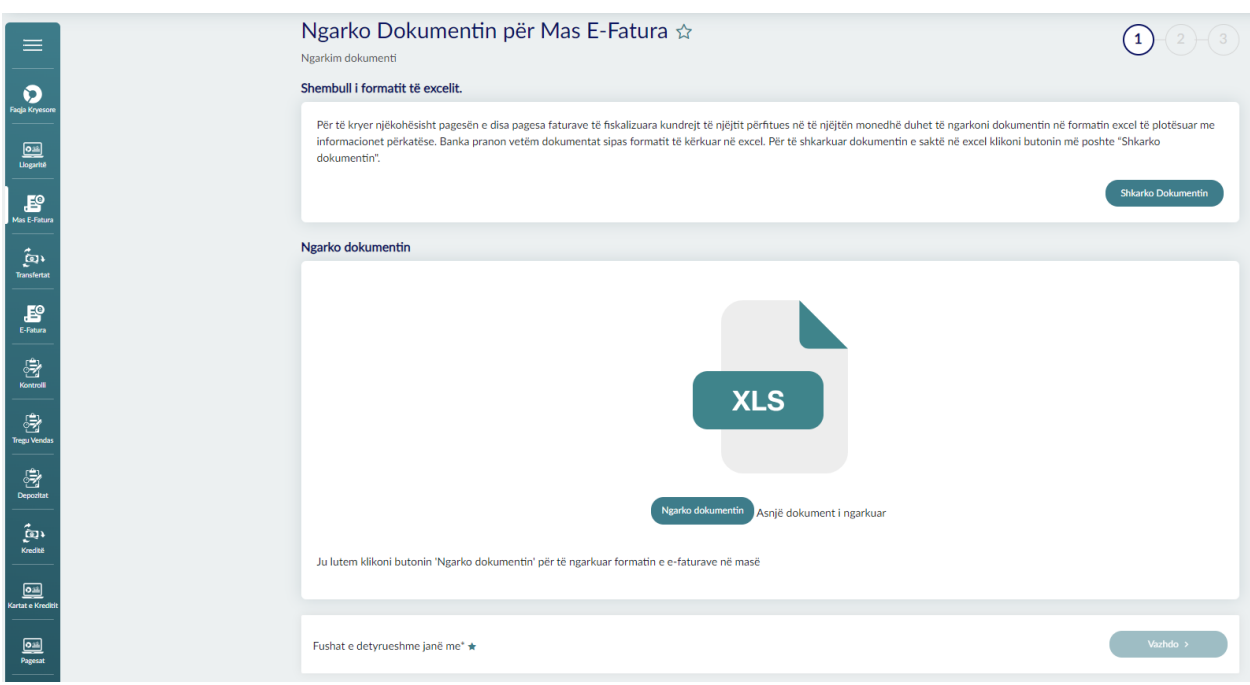

## **Hapi 3**

Për të përdorur formatin e saktë të Excel-it për pagesën e faturave të fiskalizuara në masë, klikoni mbi butonin *Shkarko Dokumentin.*

Informacioni që duhet të plotësoni në Excel është:

- *1- NIVF- Numri NIVF i shënuar në E-Faturë*
- *2- Shuma totale e faturës*
- *3- Shuma për tu paguar për faturë - shuma që dëshironi të paguani, kujdes nuk lejohet mbi pagesa e faturave dhe pagesa e faturave me vlerën 0 ALL.*
- *4- Monedha- Monedha e faturës duhet të jetë në formatin ALL/EUR/USD. Kujdes nuk lejohet pagesa e faturave me monedha të ndryshme.*
- *5- Data e faturës*
- *6- IBAN i Shitësit-Plotësoni IBAN e shitësit. Në rast se Shitësi është klient i BKT mund të plotësoni dhe numrin e llogarisë.*
- *7- Emri i Bankës së Shitësit*
- *8- Swift i Shitësit*
- *9- Emri i Shitësit*
- *10- NIPT i Shitësit*

Pasi të keni shkarkuar dhe plotësuar dokumentin e Excel-it me të dhënat perkatëse të faturave të fiskalizuara, klikoni mbi butonin *Ngarko dokumentin, më pas klikoni mbi butonin Vazhdo.* 

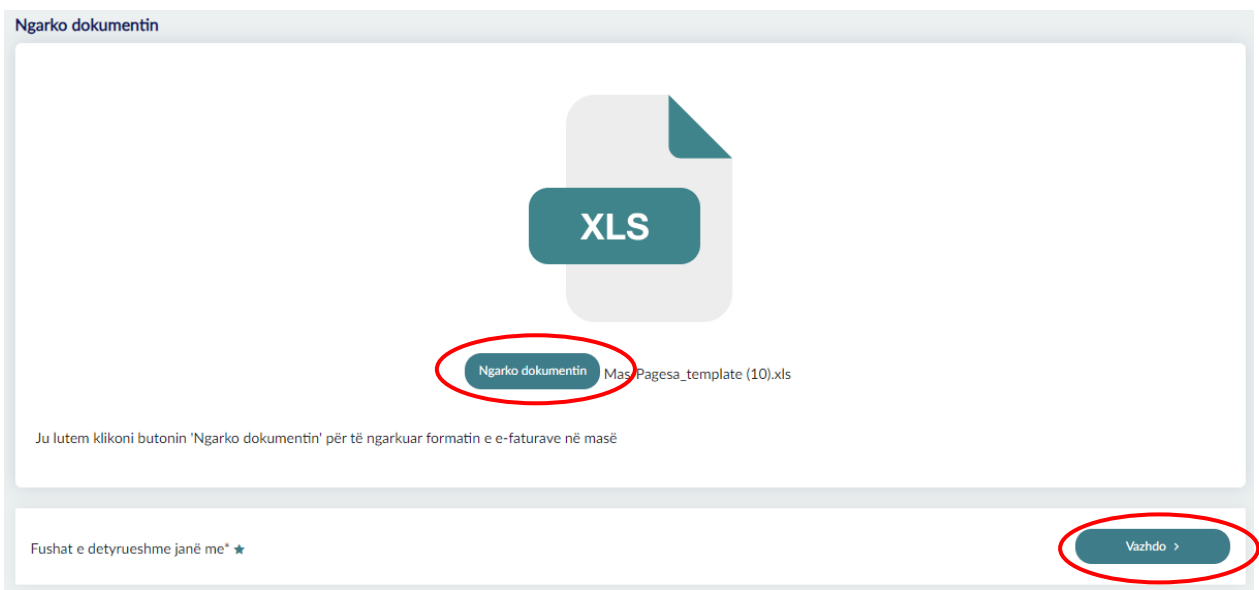

#### **Hapi 4**

Nëse dëshironi të modifikoni shumën për tu paguar apo dëshironi të fshini një rekord klikoni mbi kutinë në të majtë, për të zgjedhur rekordin.

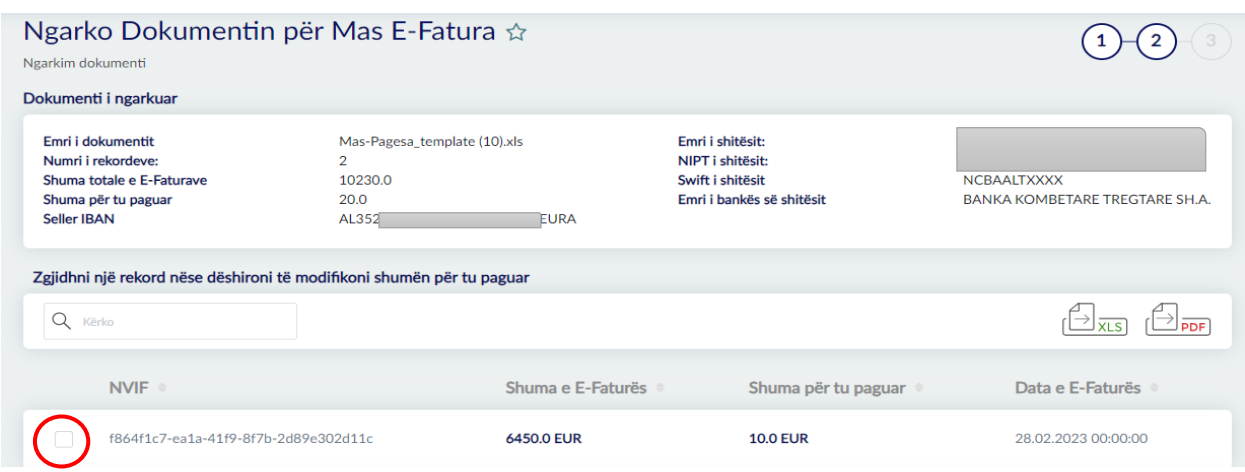

Nëse dëshironi të fshini rekordin, klikoni mbi butonin *Fshi Rekordin*.

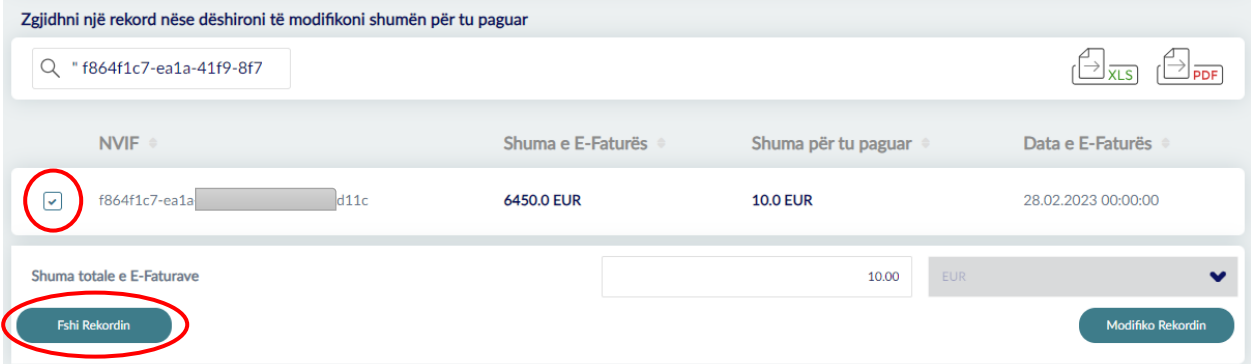

Pasi të keni klikuar mbi *Fshi Rekordin,* një dritare do t'iu shfaqet në të cilën kërkohet të konfirmohet veprimi. Pasi të keni konfirmuar veprimin, rekordi do të fshihet dhe nuk do të shfaqet më në listën e faturave:

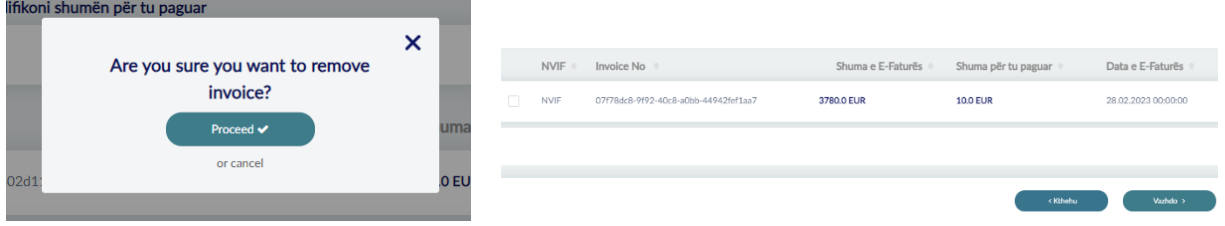

Nëse dëshironi të modifikoni shumën për tu paguar të rekordit, klikoni mbi fushën që përmban vlerën e tij, shkruani shumën e dëshiruar dhe më pas klikoni mbi butonin *Modifiko Rekordin.* 

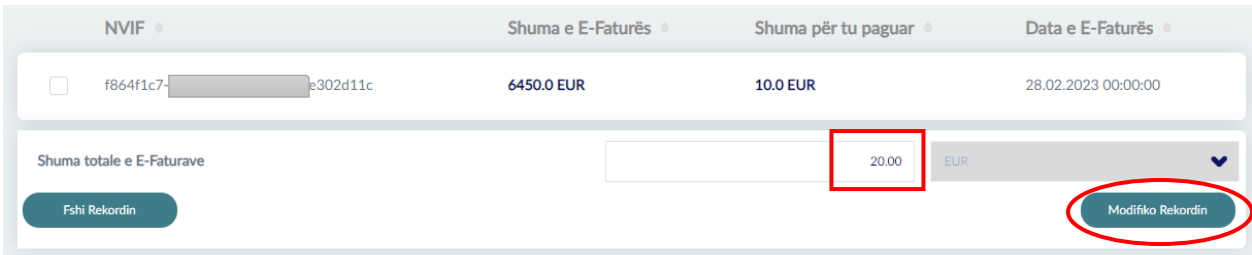

Shuma në rekord do të modifikohet me sukses:

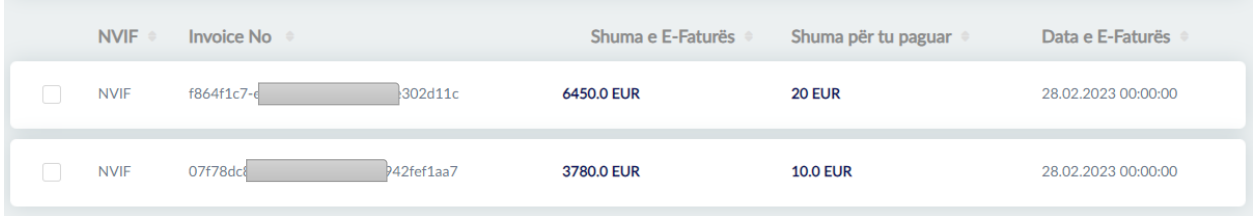

Klikoni *Vazhdo* për të proceduar me pagesat ose *Kthehu*, për tu kthyer në faqen **Ngarkim Dokumenti**.

# **Hapi 5**

Në ekranin në vazhdim, zgjidhni nga lista e llogarive, llogarinë nga e cila dëshironi të kryeni pagesat, dhe në pershkrim vendosni detajet pagesës.

Në seksionin **Komisionet,** mund të përcaktoni mënyrën e pagesës së komisioneve gjatë transfertës.

# Ngarko Dokumentin për Mas E-Fatura ☆

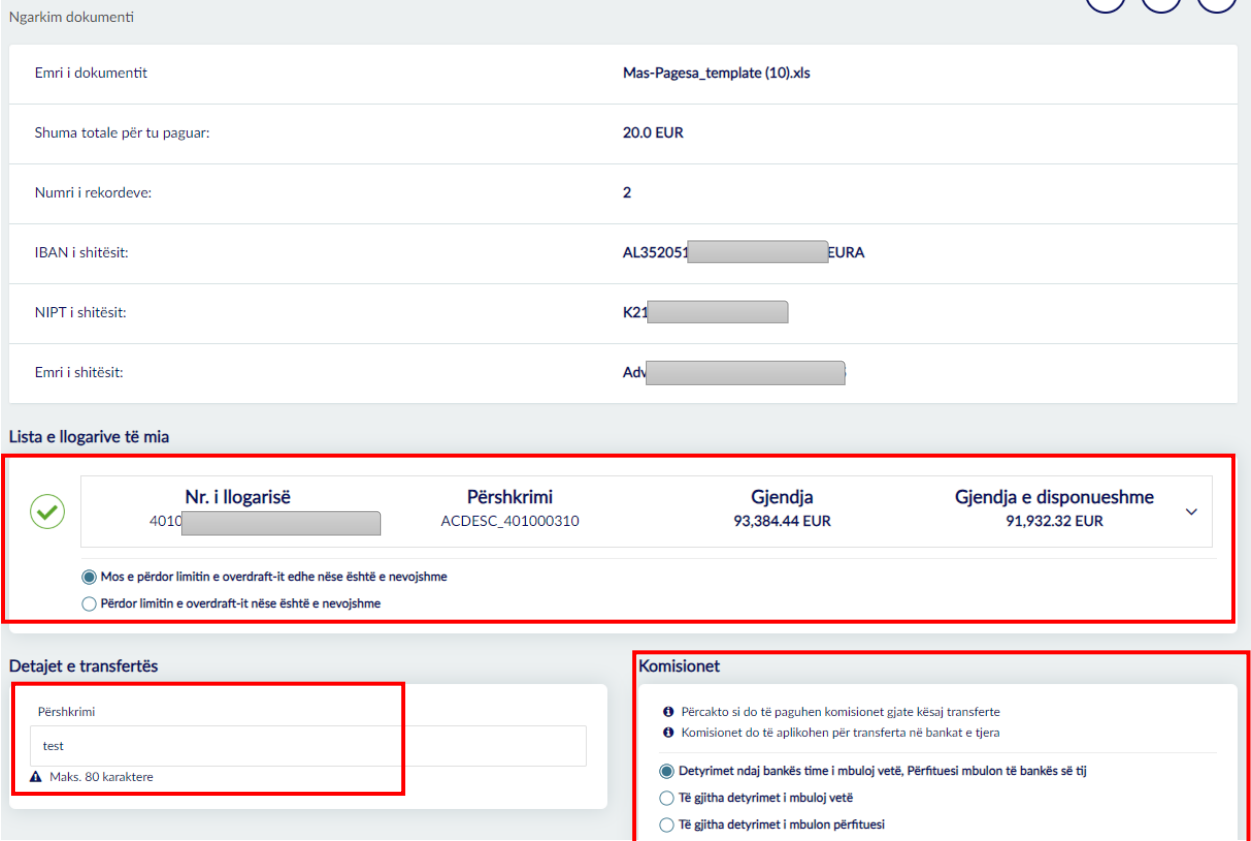

Klikoni *Vazhdo* për të proceduar me pagesat ose *Kthehu*, për tu kthyer pas.

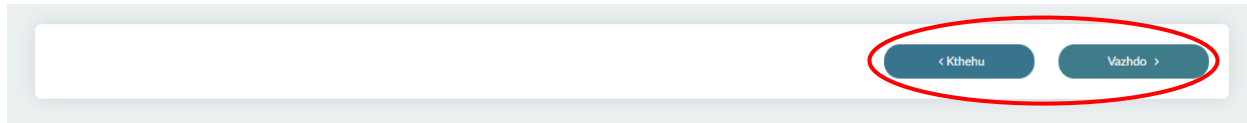

# **Hapi 6**

Pasi të klikoni *Vazhdo,* do t'iu shfaqet një dritare me detajet e pagesës së E-faturave. Për të përfunduar pagesën klikoni mbi *Vazhdo*✔ ose *Anullo* për të anulluar pagesën. Klikoni mbi kutinë  $\Box''$  nëse dëshironi të merrni faturën në adresën e emailit.

 $(1)$   $(2)$   $(3)$ 

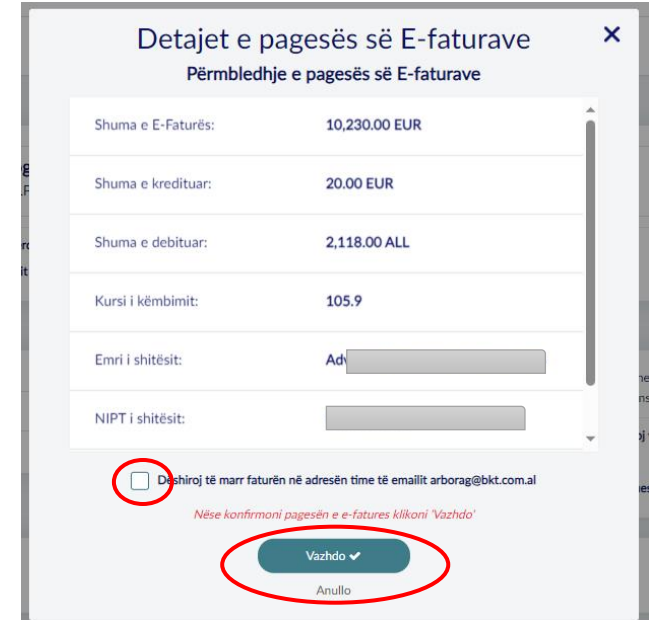

Pasi të klikoni *Vazhdo*, në ekran do të shfaqet mesazhi: *"Veprimi u krye me sukses"* së bashku me referencën e veprimit.

Klikoni mbi *Shiko Mandatin*, në mënyrë që të gjeneroni mandatin elektronik të transaksionit.

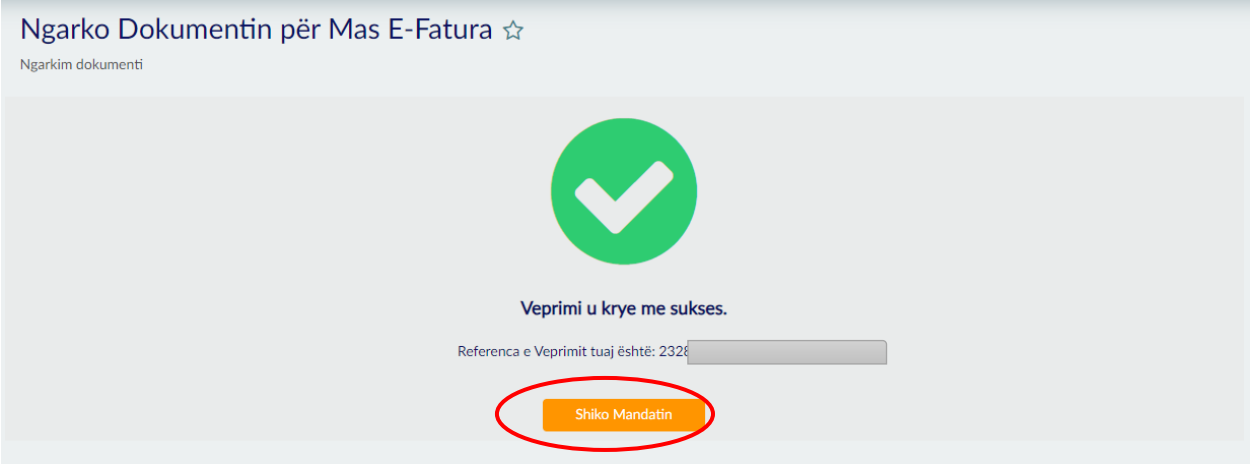

## **Hapi 7**

Klikoni mbi nënmenu: **"E-Faturat e paguara"** në mënyrë që t'iu shfaqet lista me të gjitha E-faturat e paguara dhe detajet përkatëse si: Numri i referencës, IBAN i shitësit, Shuma, Numri i llogarisë dhe Status.

Në fushën *Kerko*, mund të kërkoni E-faturën që dëshironi.

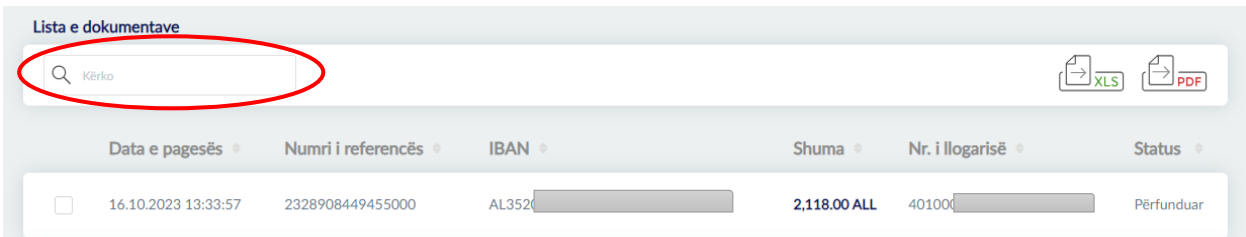

### **Hapi 8**

Klikoni mbi kutinë " $\square$ " për të përzgjedhur E-faturën që dëshironi dhe më pas klikoni mbi butonin *Detaje,* për të parë detajet e E-fatures.

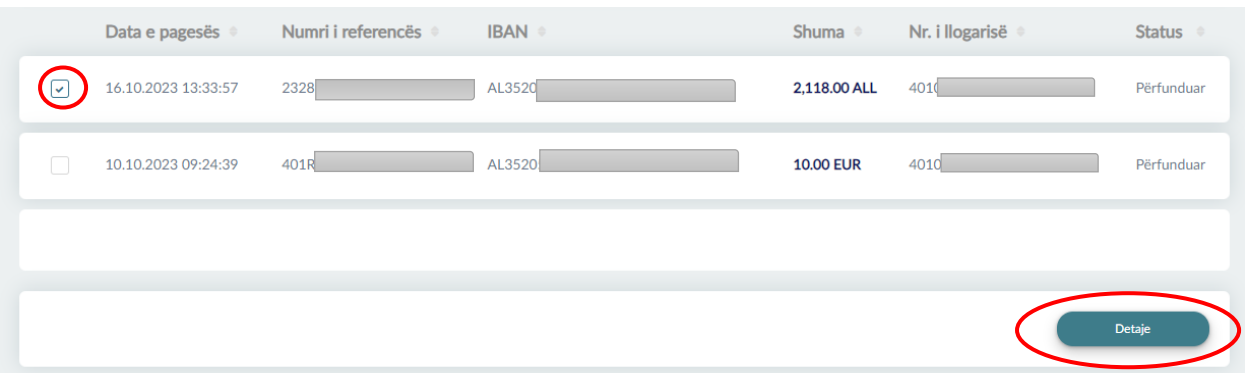

#### **Hapi 9**

Pasi të keni klikuar *Detaje,* në ekran do t'iu shfaqen detajet e E-faturës së zgjedhur. Klikoni mbi butonin *Shfaq mandatin,* për të gjeneruar mandatin elektronik të E-faturës së përzgjedhur ose *Ktheu* për tu kthyer në listën e të gjitha E-faturave.

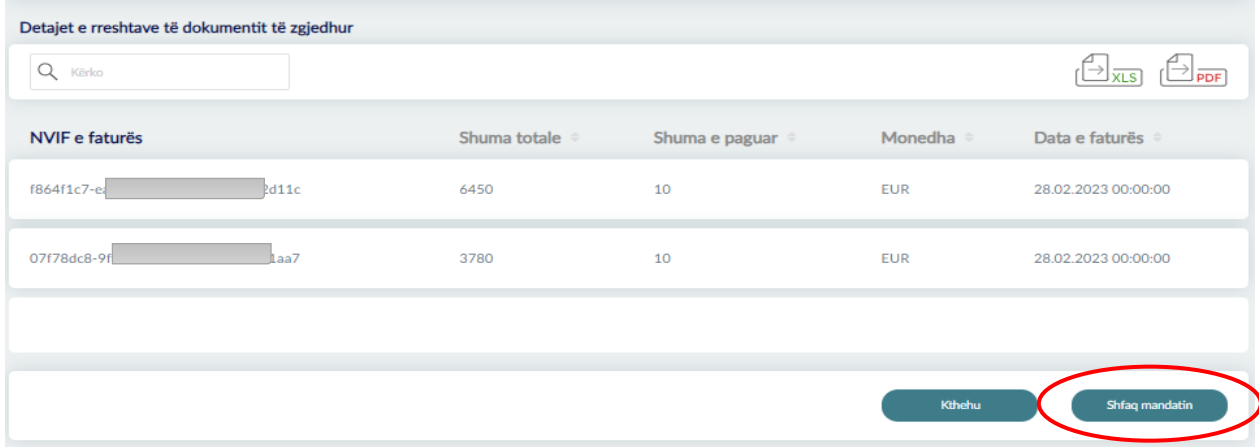

### **Hapi 10**

Pasi të keni klikuar mbi *Shfaq Mandatin,* mandati elektronik do të gjenerohet. Ju mund të zgjidhni të shkarkoni apo printoni mandatin nëse dëshironi. Klikoni mbi butonin *Kthehu,*  për tu kthyer në faqen e mëparshme.

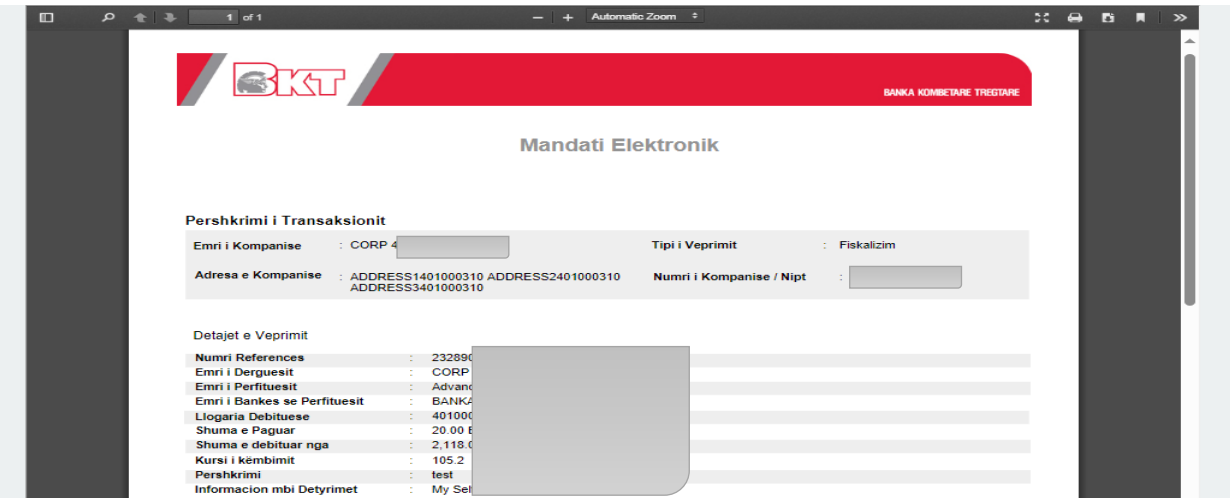